# **PARLIAMENTARY COUNSEL**

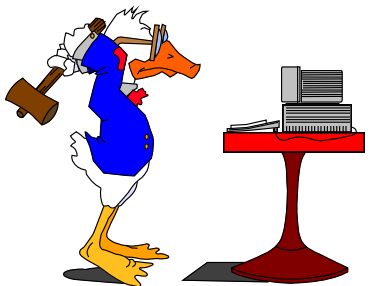

# **Word Note No. 6.8 Preparation of parliamentary amendments**

**Document release 8.5**

### **Updated January 2017**

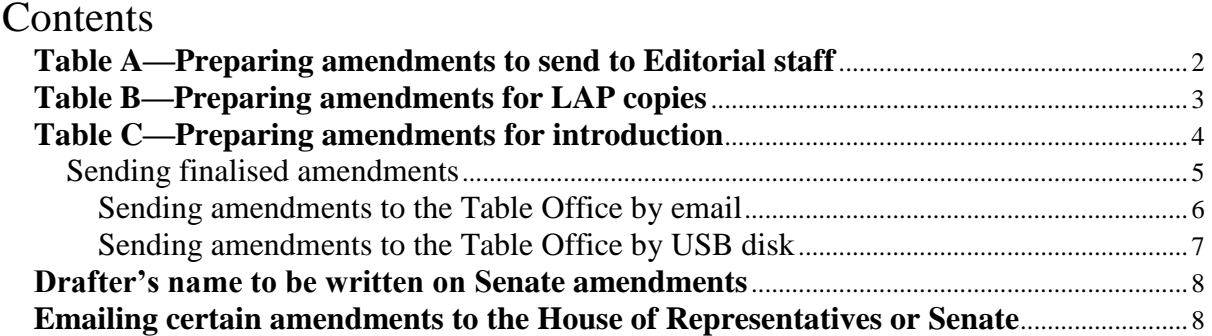

### **Introduction**

1 This Word Note sets out the steps to be followed when preparing parliamentary amendments:

- to send to Editorial staff;
- for LAP copies;
- for Introduction.

2 It also contains information about emailing certain amendments to the House of Representatives and Senate.

3 Word Note 6.6 deals with preparing Bills. Word Note 6.5 provides more information on dealing with parliamentary amendments and Bills.

4 If you have any questions, please see one of the IT staff.

## **Table A—Preparing amendments to send to Editorial staff**

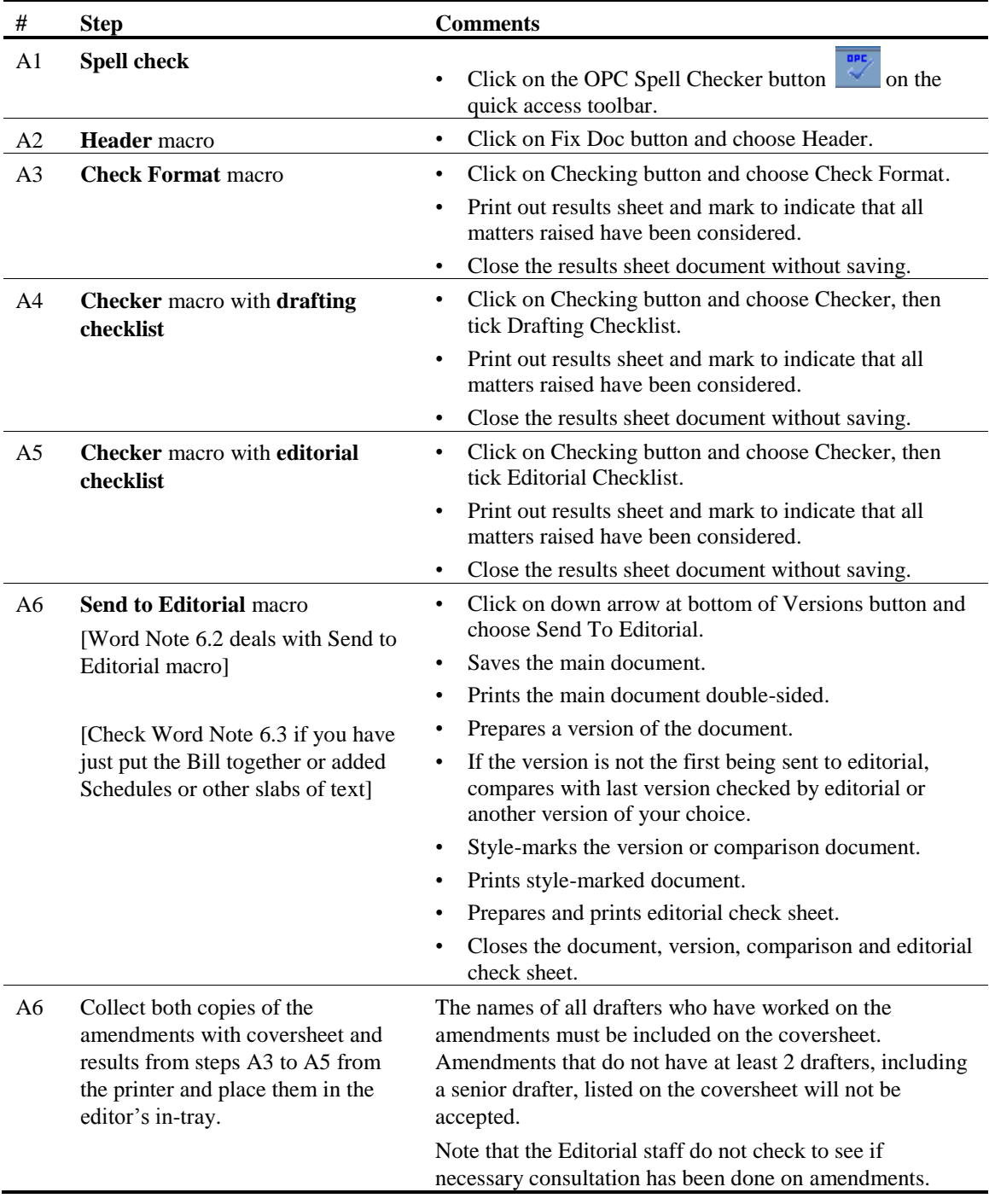

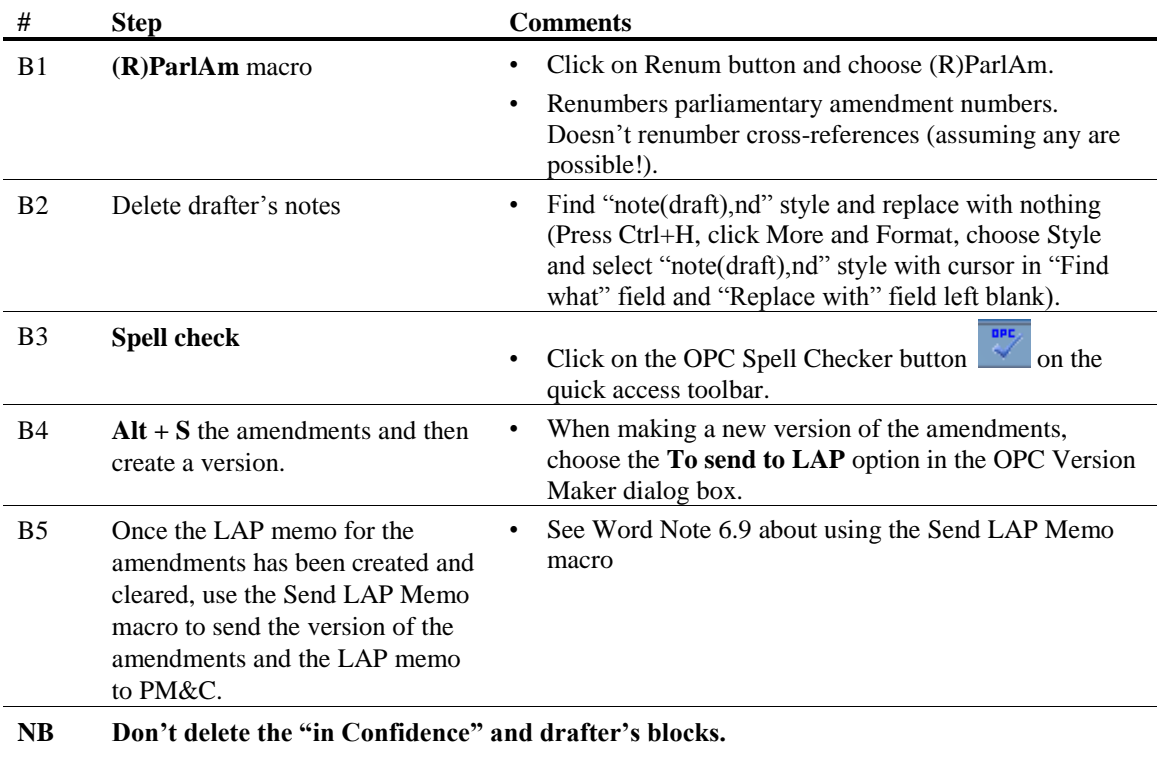

## **Table B—Preparing amendments for LAP copies**

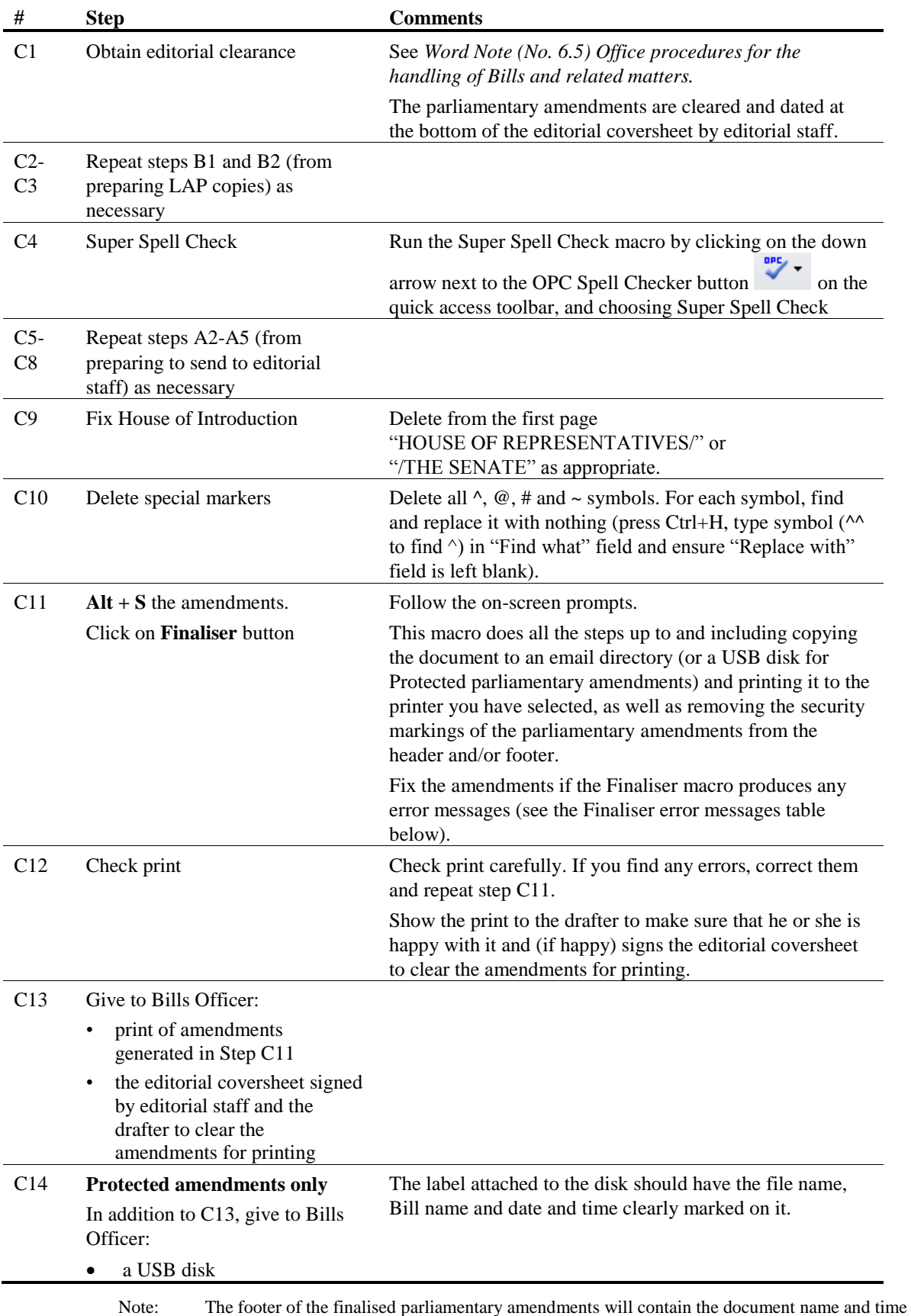

## **Table C—Preparing amendments for introduction**

saved.

![](_page_4_Picture_184.jpeg)

#### *Sending finalised amendments*

5 We have a macro called **Send Finalised Bills and Amendments** to help validate that the version of the amendments being sent to the Table Office is the most up-to-date version. This macro will usually be run by the Legislation staff. However, if drafters are sending amendments after hours, they will need to run the macro.

6 To start the macro, select the OPC Macros menu, Finalising and Send Finalised Bill/Amendments.

7 The macro displays the following dialog box from which you select the destination (for parliamentary amendments this will be the Table Office) and delivery method (either email or USB disk), of the document you are sending.

![](_page_5_Figure_1.jpeg)

#### **Sending amendments to the Table Office by email**

8 If you are sending the amendments by email the macro will display the following dialog box that lists all the Bills and amendments that have been finalised and have not been sent to Parliament House.

![](_page_5_Picture_70.jpeg)

9 The macro checks each of the amendments to see if the date and time the amendments were last finalised is the same as the date in PENGUIN. If the amendments have a different date from PENGUIN, then the file listed will be red and you will get an error message telling you that there is a problem with those particular amendments and that they will need to be re-finalised.

10 The rest of the documents in the list can still be processed by checking the checkbox of each document you want to send and clicking the OK button.

11 Each document will then be processed individually. The following summary screen with the document details will be opened.

![](_page_6_Picture_72.jpeg)

12 You can then click the OK button to confirm that the amendments are being sent or click Cancel if you don't want to send it. When you click OK, an email will be created with the document attached and addressed to the Table Office. You must click the Send button to send the email. PENGUIN will be updated to record that the amendments have been sent.

#### **Sending amendments to the Table Office by USB disk**

13 If you are sending an amendment to the Table Office on a USB disk (because the amendment has a Protected classification), the macro displays the following dialog box from which you select the Table Office. The macro will list all files on the USB disk.

![](_page_7_Picture_116.jpeg)

14 If the date the amendments was last finalised is the same as the date in PENGUIN then the OK button will be enabled. However, if the amendments on the disk have a different date from PENGUIN, then the file listed will be red and you will get an error message telling you that there is a problem.

15 By clicking on the OK button a summary screen with the amendments details will be opened.

16 From the Summary screen you can click the OK button to confirm that these amendments are being sent or Cancel if you don't want to send them. When you do this, a summary sheet will be created to accompany the amendments with details about what is contained on the USB disk. PENGUIN will be updated to record that the amendments have been sent.

### **Drafter's name to be written on Senate amendments**

17 All parliamentary amendments for the Senate should have the drafter's name written on the top of one of the copies that is delivered to the staff of the Senate (Director, Legislation and Documents, Table Office), so that the drafter is readily contactable if there are any questions about the amendments. In general, this will be done by the legislation area after they produce the multiple copies to be delivered to the Senate. However, any drafter who arranges for copies to go to the Senate without the legislation area's involvement (for instance, at night) should ensure that the drafter's name is marked on one of the copies delivered.

## **Emailing certain amendments to the House of Representatives or Senate**

18 If you are the drafter of a controversial Bill that is before the House of Representatives or the Senate, you may be asked to prepare unofficial "back pocket" amendments. A hard copy of the amendments is given to the instructing officer and the amendments are used to facilitate negotiations with non-government members or Senators.

19 If the amendments are circulated at the last minute, the amendments will then be in the public domain. The staff of the relevant House should then be given an electronic version of the amendments. This saves the re-keying of the amendments. The electronic version can either be given on a USB disk or sent to the staff of the relevant House as an attachment to an email message.

20 To send an amendment to a relevant member of staff in the House of Representatives or the Senate, use the contact details in the table below to:

- (a) telephone the staff member to advise that you are sending the amendment by email; and
- (b) send an email message to the staff member with the amendment Word document as an attachment; and
- (c) speak to the staff member by telephone and confirm receipt of the amendment.

![](_page_8_Picture_215.jpeg)

21 Word Note No. 2.5 explains how to attach a Word document to an email message. If you need further assistance, please see the IT staff.

#### Andrew Newbery IT Director

![](_page_8_Picture_216.jpeg)

#### **Document History**

![](_page_9_Picture_117.jpeg)

Note: Before the renumbering of the current series of Word Notes, this Word Note was known as Word Note (No.21), also called Word Note 21.